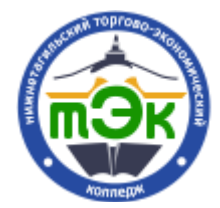

Автор: Репьев Егор Денисович, инженер-программист

# КОПИРОВАНИЕ ЭЛЕМЕНТОВ В ДРУГИЕ КУРСЫ

У преподавателей возникает необходимость скопировать некоторые элементы курсов в другие курсы. В системе дистанционного образования Moodle это нельзя сделать простым путем, поэтому нужно сделать следующее: сделать резервную копию необходимого элемента курса, восстановить резервную копию в необходимый курс, удалить файл резервной копии с сервера (для экономии места на сервере).

Инструкция по шагам:

1. Заходите в тот курс откуда нужно скопировать необходимый элемент курса (пример приведен на элементе «Тест»);

2. Нажмите на иконку «шестеренки»:

3. В выпадающем меню выберите пункт «Резервное копирование»:

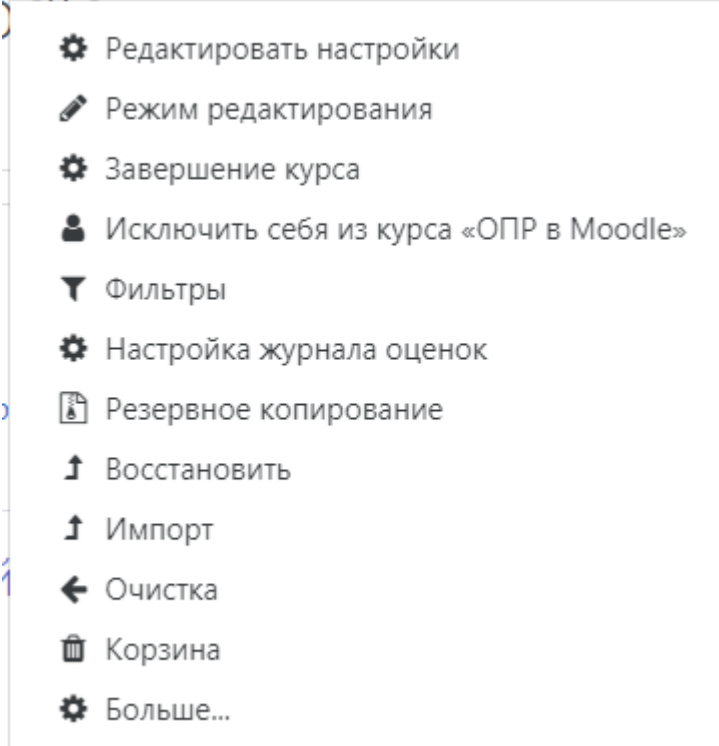

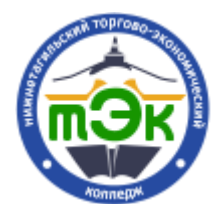

Автор: Репьев Егор Денисович, инженер-программист

4. Вы перешли в режим пошагового резервного копирования. На первом этапе вам нужно выбрать необходимые элементы для копирования. Настоятельно рекомендуется поставить такие флажки:

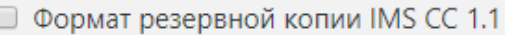

- Включать зачисленных пользователей
- □ Обезличить данные пользователей
- **Включать назначенные пользователям роли**
- Включать элементы и ресурсы
- Включать блоки
- Include files
- Включать фильтры
- Включать комментарии
- **Включать значки**
- **Включать события календаря**
- **Включать информацию о завершении пользователем** элементов курса
- **Включать журналы событий курса**
- **Включать историю оценок**
- Включать банк вопросов
- **Включать группы и потоки**
- **Включать компетенции**
- **Включить пользовательские поля**

Страница **2** из **7**

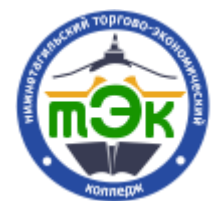

Автор: Репьев Егор Денисович, инженер-программист

×.

5. Нажмите кнопку «Далее»

### Далее

6. Далее, выберите необходимые элементы копирования. По умолчанию система выбирает все элементы для копирования, посему вам нужно будет снять галочки с тех элементов, которые вам не нужно копировать;

7. На следующем этапе вам нужно ознакомиться с свойством резервной копии. Если все настройки соотносятся с тем, что вам нужно, нажмите на кнопку «Выполнить резервное копирование»:

## Выполнить резервное копирование

8. После создания файла резервной копии, система сообщит вам о успешном создании файла резервной копии:

Файл резервной копии успешно создан.

Нажмите на кнопку «Продолжить»:

Продолжить

9. Перейдите в курс, куда нужно скопировать необходимые элементы;

10. Нажмите на иконку «шестеренки»:

11. В выпадающем меню выберите пункт «Восстановить»:

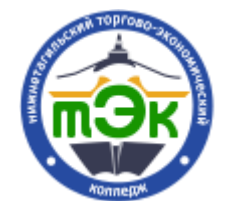

#### Автор: Репьев Егор Денисович, инженер-программист

**♦** Редактировать настройки • Режим редактирования ♦ Завершение курса • Исключить себя из курса «ОПР в Moodle» ▼ Фильтры **♦** Настройка журнала оценок • Резервное копирование ↑ Восстановить 1 Импорт ← Очистка **ш** Корзина ₩ Больше...

12. На вкладке «Личная область пользователя для резервных копий» найдите ту резервную копию, которую нужно восстановить в курс, и справа от названия файла резервной копии нажмите «Восстановить»:

#### Восстановить

13. Ознакомьтесь с настройками резервного копирования, нажмите на кнопку «Продолжить»:

Продолжить

14. На странице «Назначение», вам нужно обратить внимание на блок «Восстановить в этот курс», нажмите «Продолжить»:

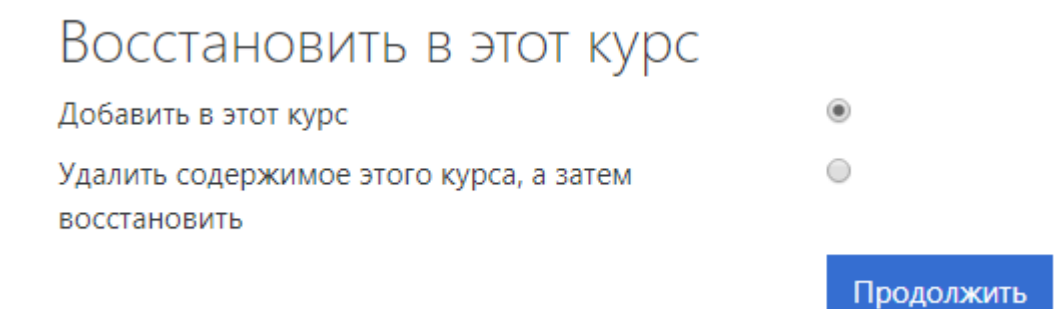

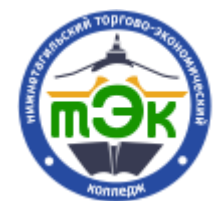

Автор: Репьев Егор Денисович, инженер-программист

15. В этом окне нажмите на кнопку «Далее»:

Далее

16. В этом окне оставьте все как есть, нажмите «Далее»:

Далее

17. В этом окне нажмите на кнопку «Приступить к восстановлению»:

Приступить к восстановлению

### 18. После успешного восстановления система уведомит вас:

Курс успешно восстановлен. Для перехода к восстановленному курсу  $\times$ нажмите «Продолжить».

## Нажмите на кнопку «Продолжить»:

## Продолжить

19. В ходе восстановления необходимых элементов, система восстанавливает также те темы, в которых были тесты. Вы можете оставить все как есть, или же переместить скопированные элементы, удалите пустые темы.

20. Вам нужно удалить файл резервной копии. Для этого перейдите в любой администрируемый курс, нажмите на значок «шестеренки»:

21. В выпадающем меню выберите пункт «Восстановить»:

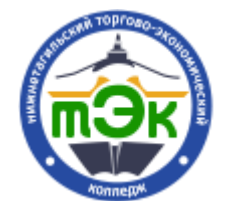

### Автор: Репьев Егор Денисович, инженер-программист

**♦** Редактировать настройки • Режим редактирования ♦ Завершение курса • Исключить себя из курса «ОПР в Moodle» ▼ Фильтры  $\clubsuit$  Настройка журнала оценок • Резервное копирование ↑ Восстановить 1 Импорт ← Очистка ■ Корзина ₿ Больше...

22. На вкладке «Личная область пользователя для резервных копий» нажмите на кнопку «Управление файлами резервных копий»:

Управление файлами резервных копий

23. Нажмите на необходимый файл резервной копии и в отобразившемся меню нажмите на кнопку «Удалить»:

Удалить

24. В следующем модальном окне нажмите на кнопку «ОК»:

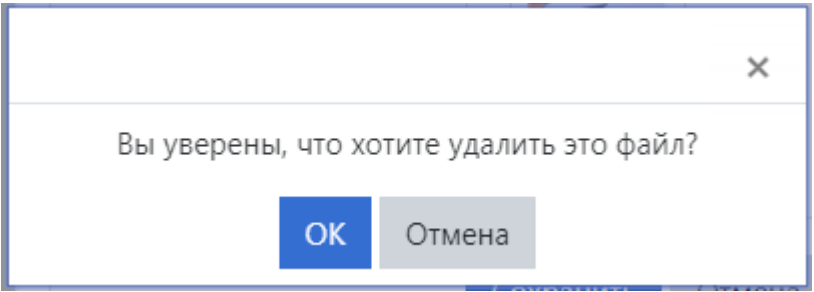

25. Нажмите на кнопку «Сохранить»:

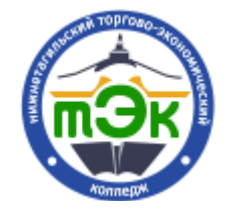

> Автор: Репьев Егор Денисович, инженер-программист

Сохранить

Все! Вы удачно скопировали элемент с одного курса на другой.